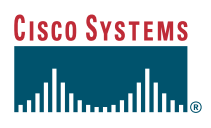

Quick Reference

## **Cisco IP Phone 7912G**

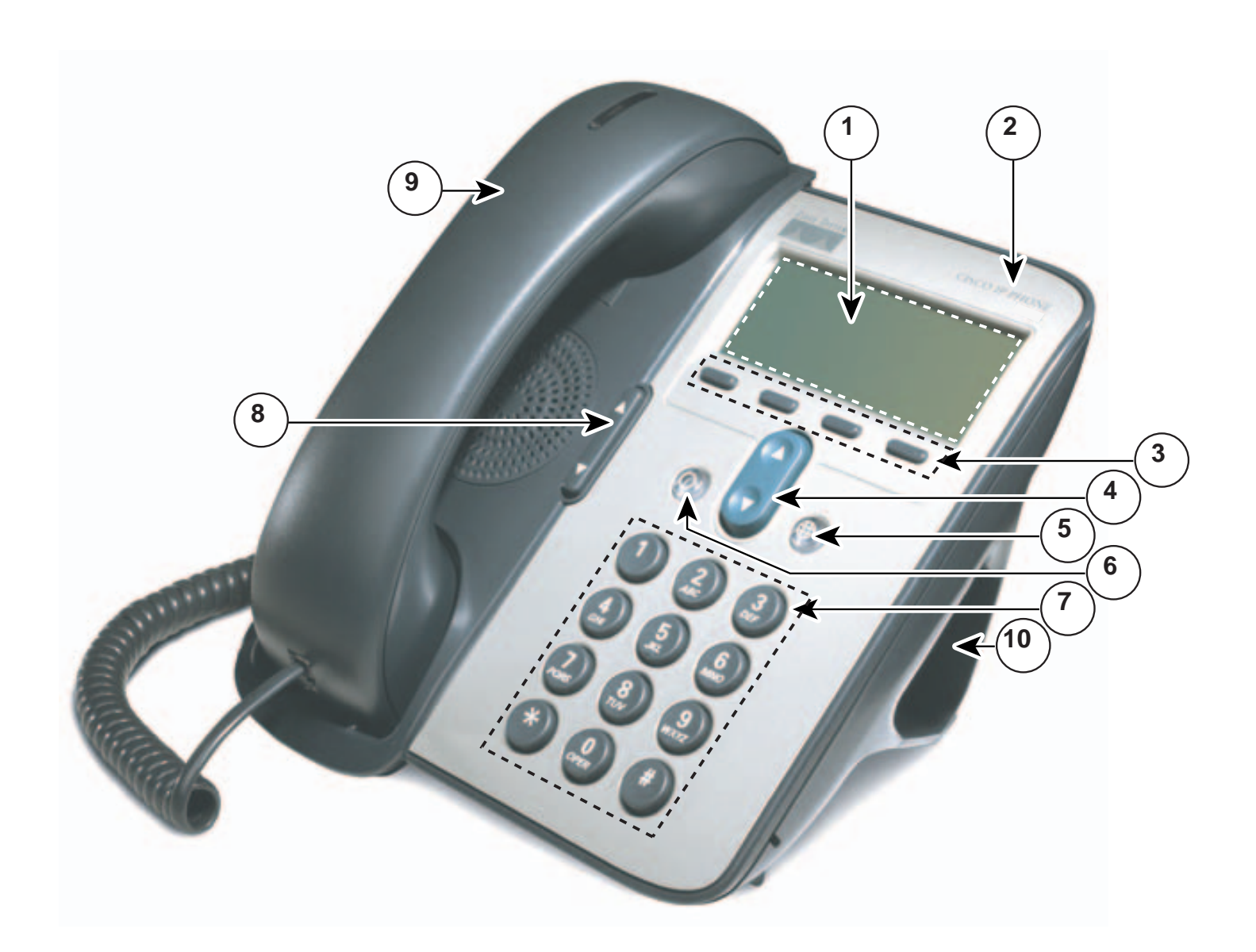

# **Buttons and Hardware**

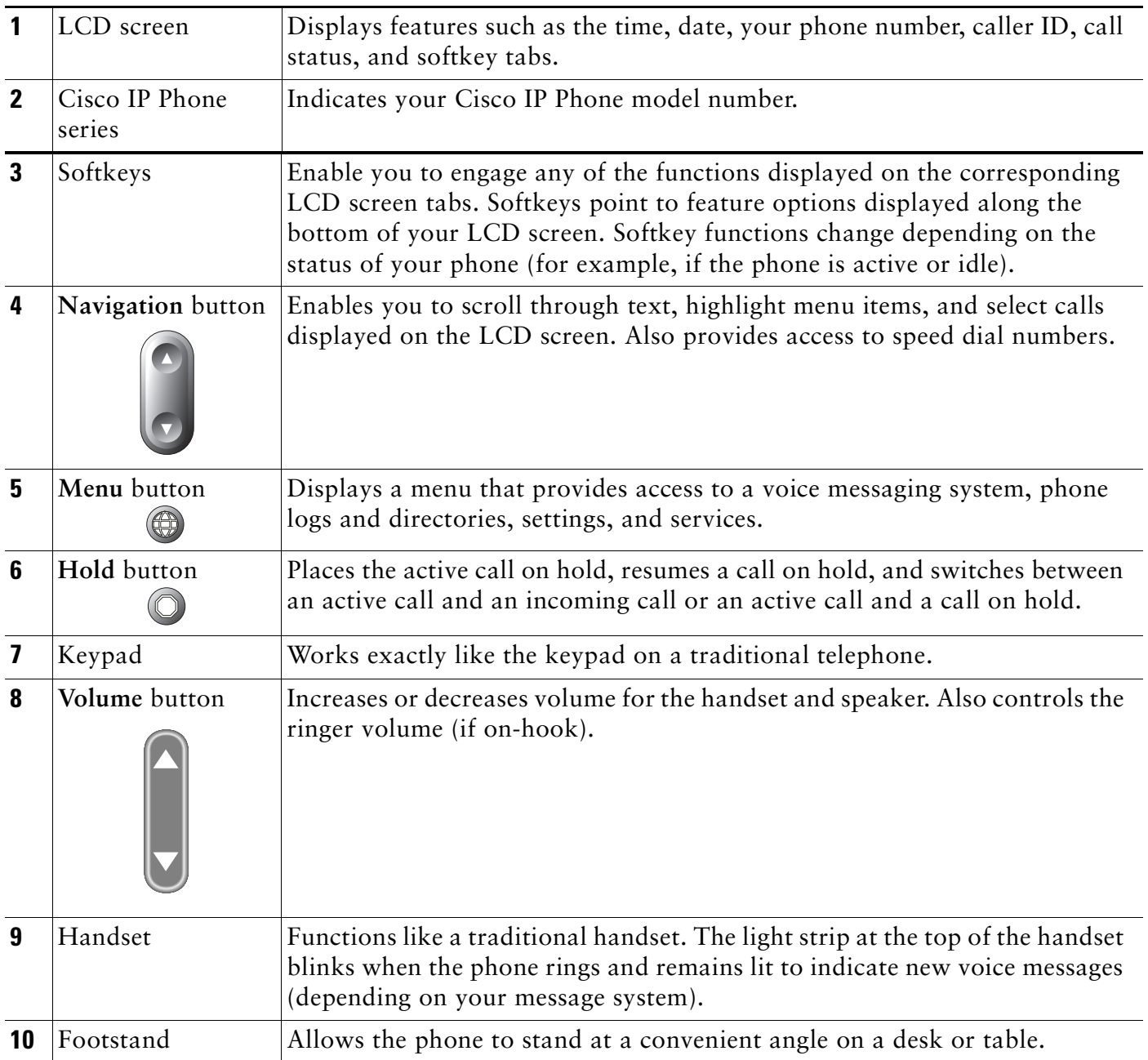

#### **Adjusting the Volume**

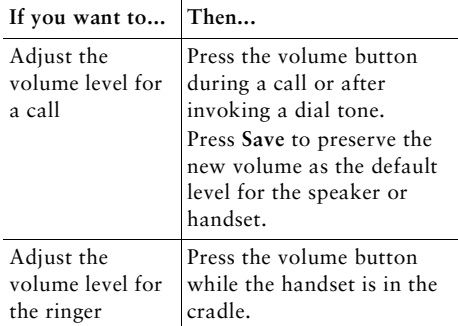

## **Changing the Ring Sound**

Press the **Menu** button and select **Settings > Ring Type.** Scroll through the ring types and press **Play** to hear the selected ring type. When you find the ring you want, press **Select** and **OK**.

#### **Button Legend**

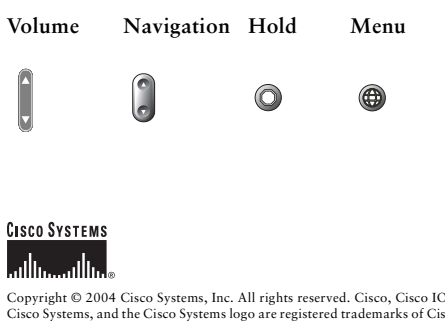

Copyright © 2004 Gisco Systems, Inc. All rights reserved. Cisco, Cisco OS, colo OS, color Gisco Systems, and the Cisco Systems logo are registered trademarks of Cisco Systems, Inc. or its affiliates in the U.S. and certain

Printed in Malaysia

78-16319-01

#### **SoftKey Definitions**

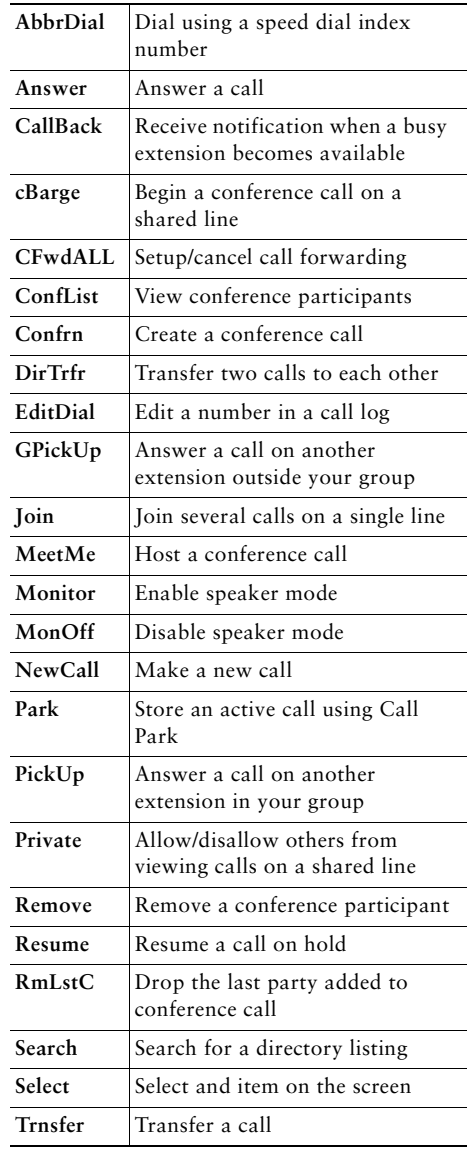

#### **Transferring a Call**

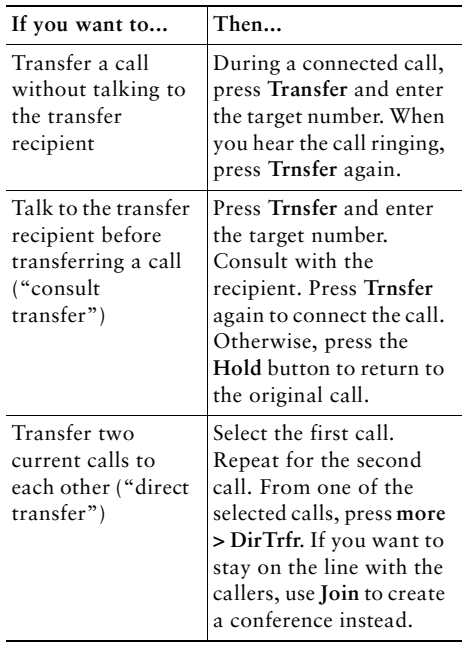

#### **Using Call Forward**

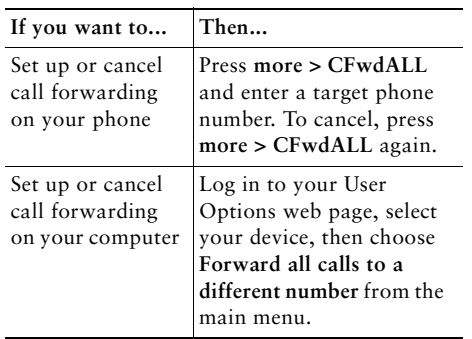

### **Making Conference Calls**

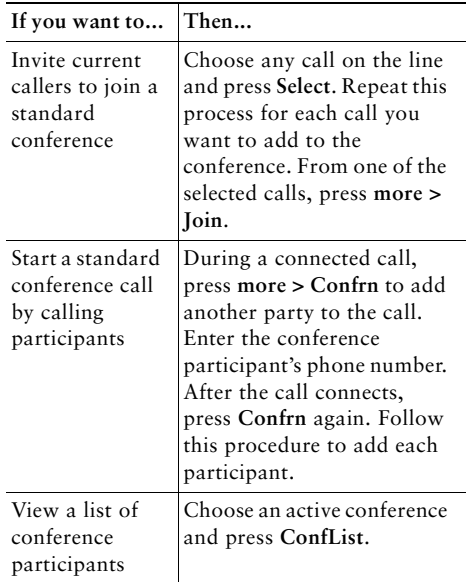

#### **Using Speed Dial Buttons**

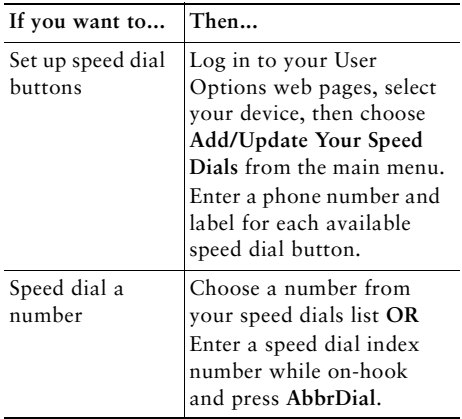

#### **Viewing and Dialing Calls**

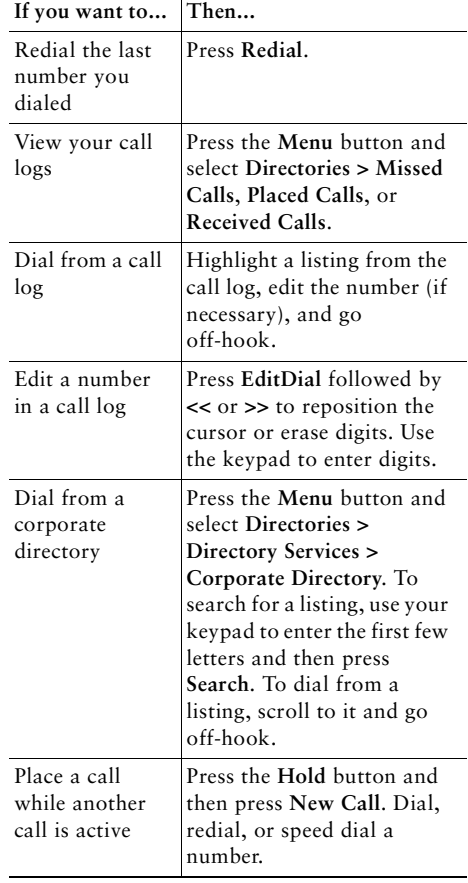